# End of Year Using the CTF Match Screen

For School Administrative Staff

## **Contents**

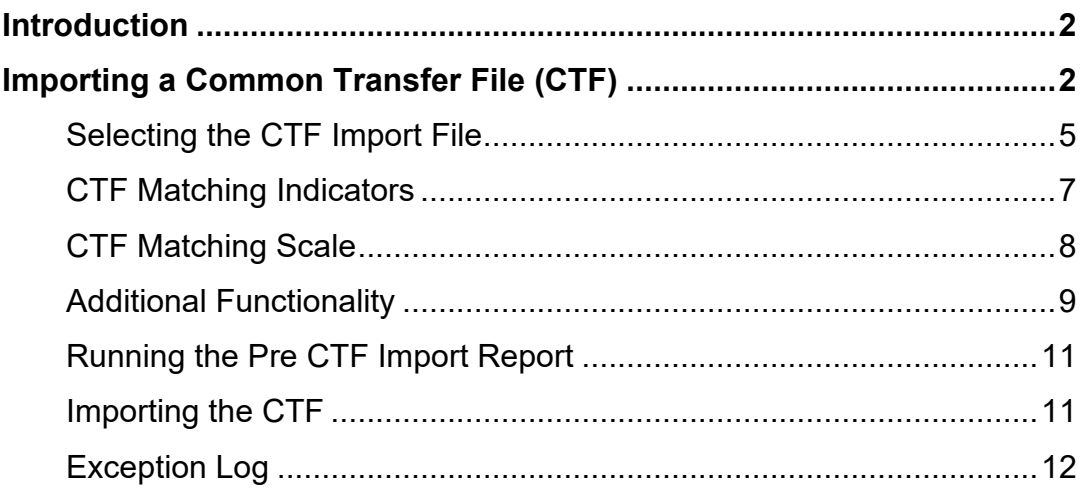

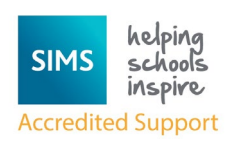

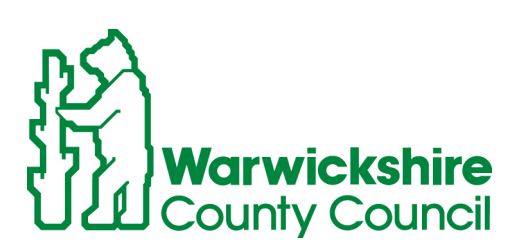

Working for

### **IF YOU WISH FOR THE CTF MATCHING PROCESS TO BE AVAILABLE ON YOUR SCHOOL SYSTEM THEN PLEASE CONTACT THE SERVICE DESK ON 01926 414100 FOR THE NECESSARY PATCH TO BE RUN.**

# <span id="page-1-0"></span>Introduction

This handbook provides information on the steps necessary in importing the required data via a CTF.

The **Match and Import** panel on the **Import CTF** page enables you to examine the data stored in SIMS against the information in the CTF and decide which information should be imported.

**NOTE:** The data items contained in the CTF file have not changed.

The functionality provided by the **Match and Import** panel on the **Import CTF**  page is entirely optional. If you do not wish to use this enhanced functionality, you can continue to import a CTF using the original method.

When using the **Match and Import** panel on the **Import CTF** page, you are strongly advised to use a screen resolution of 1280 x 1024.

In order to use the **Match and Import** panel, you must have Microsoft .NET Framework 4.0 installed.

# <span id="page-1-1"></span>Importing a Common Transfer File (CTF)

The CTF Matching routine enables you to define how a record in a CTF is imported into SIMS. It also enables you to select a record in the CTF that matches a record in your SIMS database then update the SIMS database with any missing details.

The method used to match a record in the CTF with a record in the SIMS database can be changed, enabling you to be as strict or as flexible as necessary.

The Core data (UPN, Surname, Forename, Gender and Date of Birth) is mandatory and is always imported.

1. Select **Routines / Data In / CTF / Import CTF** to display the **Select the CTF import type** dialog.

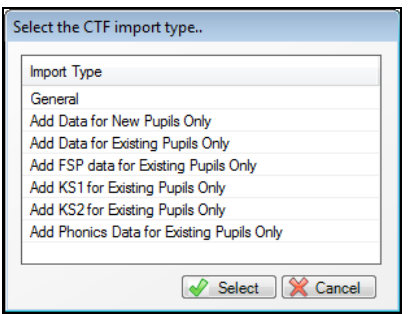

This dialog enables you to create the following types of CTF:

**General** - imports a full CTF export file.

**Add Data for New Pupils Only** - imports data for pupil/students who do not already exist in SIMS.

**Add Data for Existing Pupils Only** - imports data in the CTF for pupil/students who already exist in SIMS.

**Add FSP data for Existing Pupils Only -** imports Foundation Stage Profiles data in the CTF for pupil/student who already exist in SIMS.

**Add KS1 for Existing Pupils Only** - imports Key Stage 1 data in the CTF for pupil/students who already exist in SIMS.

**Add KS2 for Existing Pupils Only** - imports Key Stage 2 data in the CTF for pupil/students who already exist in SIMS.

**Add Phonics Data for Existing Pupils Only** - imports Phonics Test result data for pupil/student who already exist in SIMS.

**Note:** Secondary schools in England are provided with additional options. The **Add ULNs for Existing Pupils Only** option imports only the ULNs for pupil/students who already exist in SIMS.

- 2. Highlight the required CTF import type.
- 3. Click **Select**.

A message will appear asking to confirm whether you wish to change the matching scale.

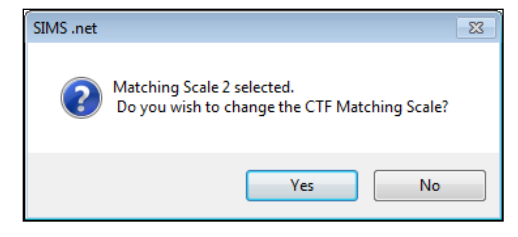

This message relates to the **Match and Import** panel on the **Import CTF**  page, which enables you to examine the data stored in SIMS against the information in the CTF and decide which information should be imported.

The scale defaults to level **2**, indicating that the system will match on similar surname and forename.

#### **Selecting No:**

- 4. If you wish to remain on level **2** of the matching scale, click the **No** button.
- 5. Import the CTF.

The page name is appended with the option selected in the previous dialog.

#### **Selecting Yes:**

6. To change the matching scale, click **Yes**.

The **CTF Matching Scale** dialog will appear.

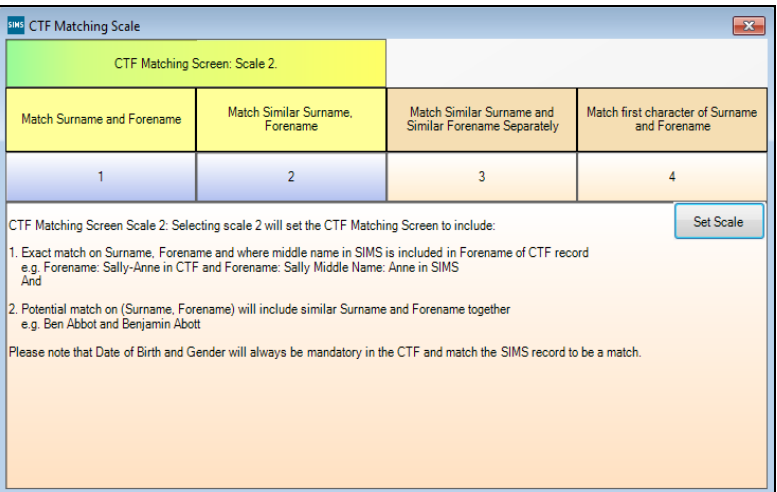

This screen enables you to select the required scale from the following:

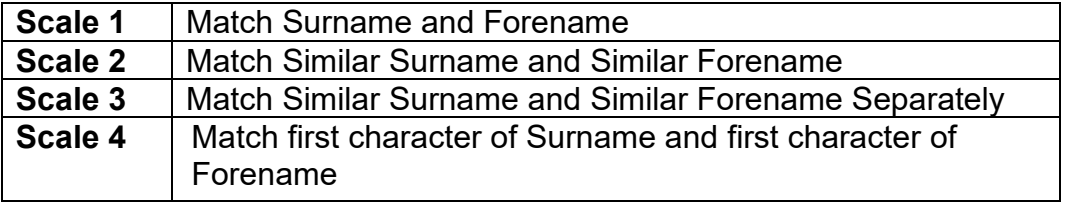

The corresponding number indicates the level of matching you wish to carry out, with level 1 being the most strict and 4 being the most flexible.

7. Select the required matching scale by clicking the required heading.

8. Click the **Set Scale** butto to confirm the new matching scale.

Points to Consider Before Importing a CTF:

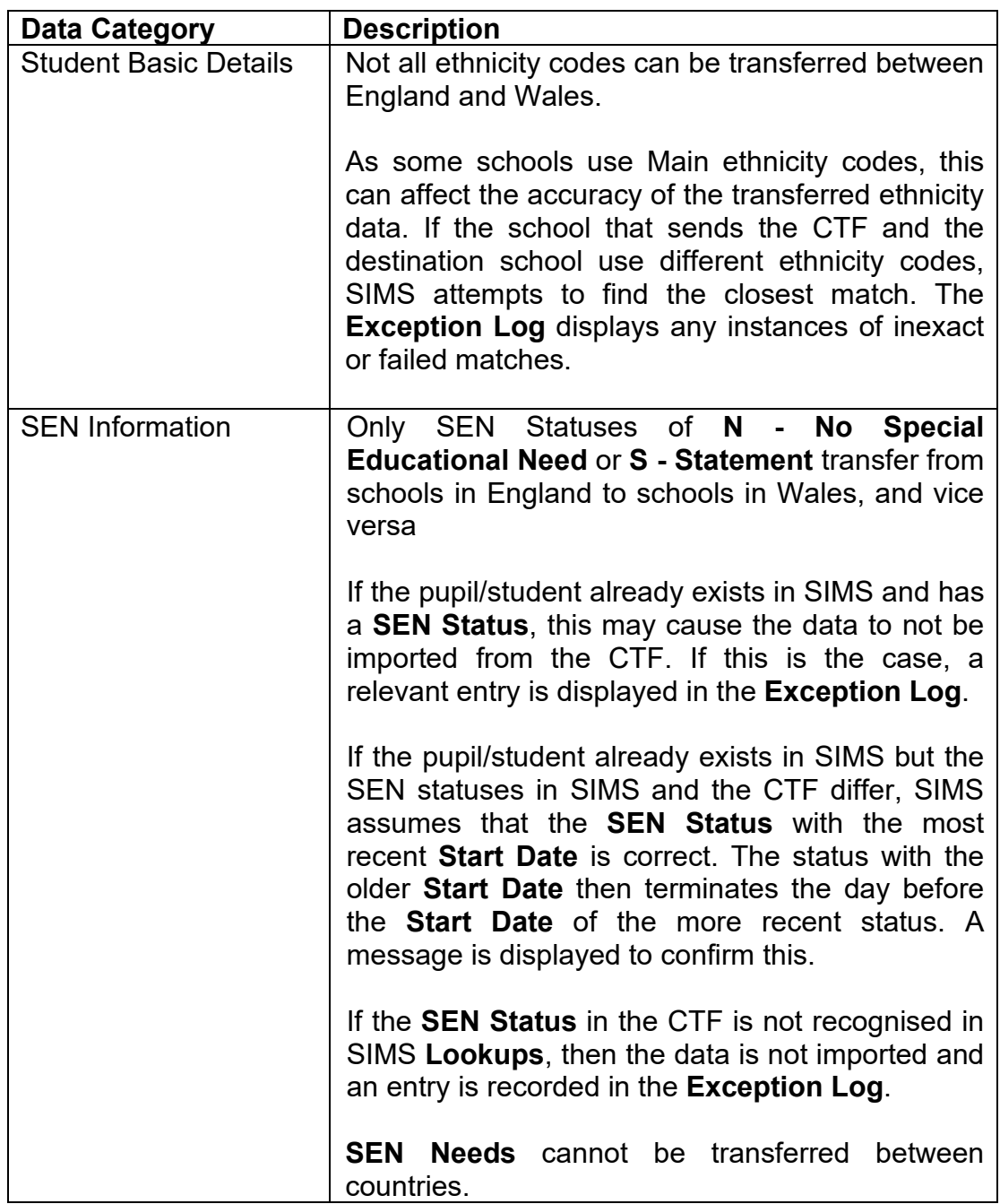

## <span id="page-4-0"></span>Selecting the CTF Import File

The categories of data that can be imported via CTF are displayed in the **Data to be Imported** panel. Any data item where the adjacent check box is selected indicates an item that will be imported by default.

When importing a CTF, the enrolment status in a pupil/student's school history is set to <null>.

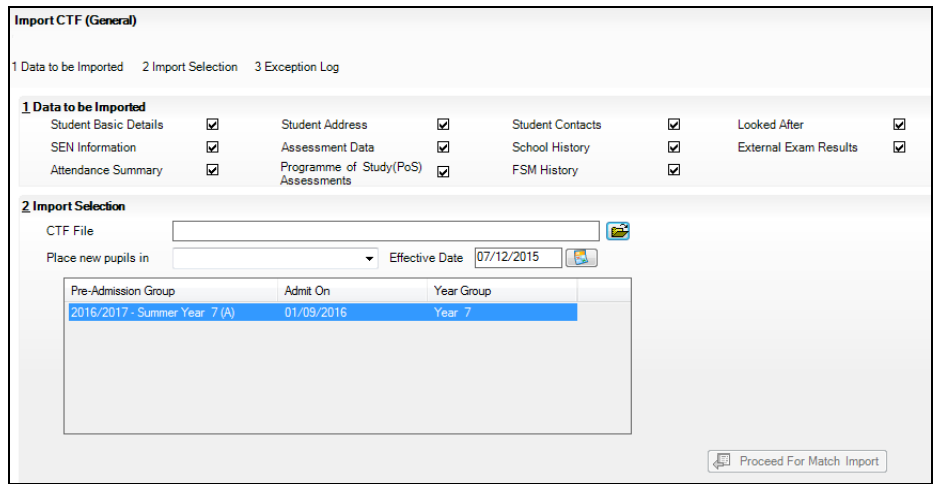

1. Amend the default settings by selecting or deselecting the appropriate check box(es), if required.

TIP: Hover the mouse over each check box to view a list of the data in each section, as shown in the following graphic.

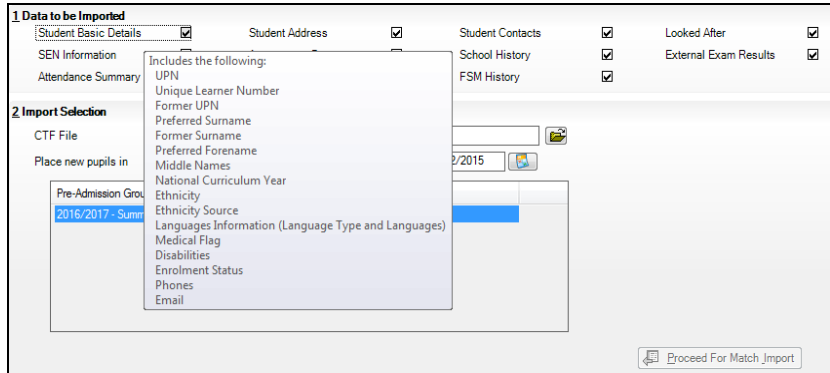

- 2. Click the file brower button to select the CTF File you wish to import.
- 3. Navigate to and highlight the required CTF.
- 4. Click **Open**.
- 5. Select whether you wish to place the pupil into a **Pre-Admission** group or **On-Roll** from the drop-down list.

If you wish to place them in a **Pre-Admission** group, highlight the required group in the table.

If you wish to place them **On-Roll**, select an **Effective Date**.

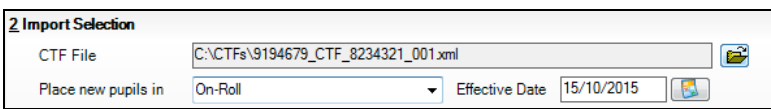

If you leave the date as the default, CTF import creates membership information as of the day of import.

6. Click the **Proceed For Match Import**.

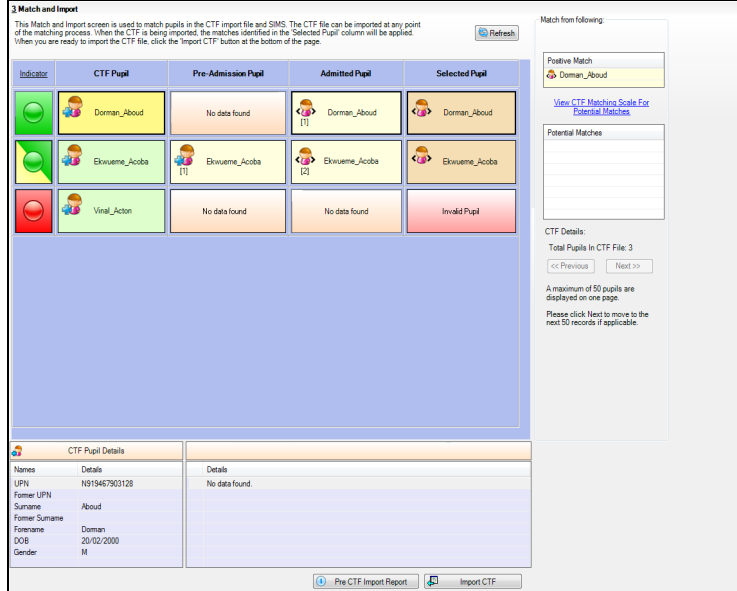

The CTF Matching routine enables you to define how a record in a CTF is imported into SIMS. It also enables you to select records that matches a record in your SIMS database then update the SIMS database with any missing details.

The method used to match a record in the CTF with a record in the SIMS database can be changed, enabling you to be as strict or as flexible as necessary.

**Note:** The functionality provided by the **Match and Import** panel is entirely optional. If you do not wish to use this enhanced functionality, you can continue to import a CTF using the original method by clicking the **Import CTF**  button in the **Match and Import** panel without making any changes in this panel.

### <span id="page-6-0"></span>CTF Matching Indicators

The **Match and Import** panel displays indicators that help you to identify whether the CTF record has any conflicts and shows how the pupil/student record will be imported into SIMS.

1. Click the **Indicator** link to display the **CTF Matching Indicators** dialog, which shows a detailed description of each indicator.

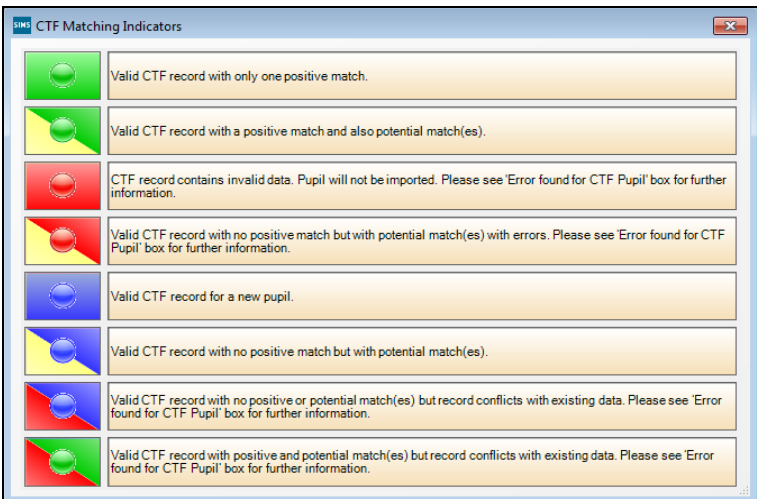

Exit the **CTF Matching Indicators** dialog to return to the **Match and Import**  panel.

### <span id="page-7-0"></span>CTF Matching Scale

The **Match from following** panel includes a link that can be selected to show the **CTF Matching Scale**.

Two grids are displayed in the **Match from following** panel.

**Positive Match** – the record the CTF would match upon import if no action is taken.

**Potential Matches** – could display more than one potential match from either the pre-admission or on-roll records.

The cell you select in the **Match and Import** panel will determine what is displayed in the **Match from following** section on the right-hand side of the panel.

The users can agree with the system that the positive match is correct and leave as the **Selected Pupil** or they can double click on a potential match and then that match will become the **Selected Pupil** which is the CTF record that will be updated.

### <span id="page-8-0"></span>Additional Functionality

If you decide that the **Selected Pupil** and/or potential student/pupil(s) are incorrect matches, then right-click the **Selected Pupil** and select **Remove selection** to change the selection to a **New Pupil** or a **Conflicting Pupil**.

If you right-click the **CTF Pupil** column and select **Add as a new pupil**, the content of the **Selected Pupil** column changes from **Positive Match** or **Manual Match** to **New Pupil**.

If you right-click the **CTF Pupil** column and select **Do not import this pupil**, the selected pupil will not be imported.

The number under the symbol reflects the number of matches found. The first name in the grid is displayed in the pupil cell but all matches are displayed in the **Match from following** grid. Refreshing

Clicking the **Refresh** button when data in SIMS has been changed affects the pupil/students in the **Match and Import** panel.

The following is an example of a change you may wish to make in the **Match and Import** panel.

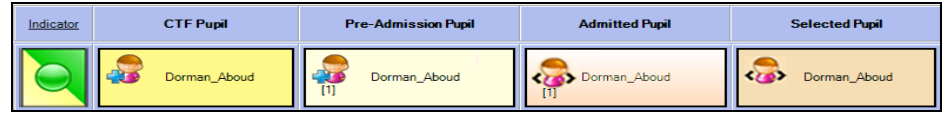

Search for and highlight the required pupil/ then click the **Delete** button in the browser to delete the record.

Once the record has been deleted, click the **Back** button to return to the **Match and Import** panel and click the **Refresh** button to remove Dorman Aboud from the **Pre-Admission Pupil** column and allow the UPN to be imported against the admitted record upon import of the CTF.

There are two panels at the bottom of the **Import and Match** panel. The first panel contains information about the CTF pupil/student that is taken from the CTF file. These include:

UPN Former UPN Surname Former Surname Forename DOB Gender.

When you select a different pupil/student, the **CTF Pupil Details** panel changes.

The details in the second panel will differ depending on what cells you select.

If the pupil/student selected does not have any conflicting errors with SIMS, the following graphic is displayed.

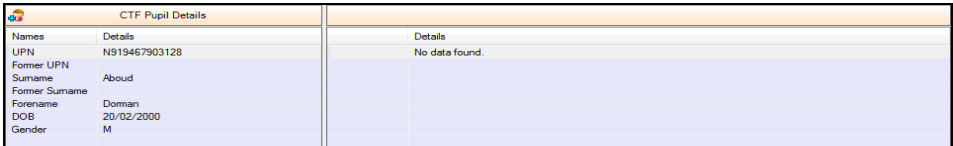

If the pupil/student selected has conflicting errors with SIMS then the **Error found for CTF Pupil** panel will be displayed.

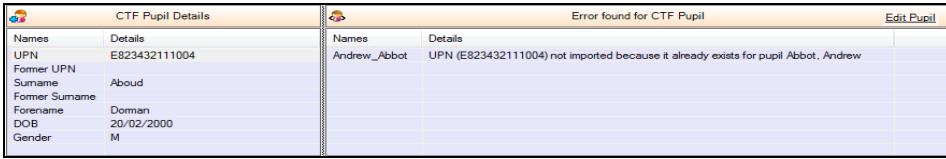

If the pupil/student selected in the **Selected Pupil** column is admitted or has ever been admitted, the **Matched On-Roll Pupil Details** will be displayed.

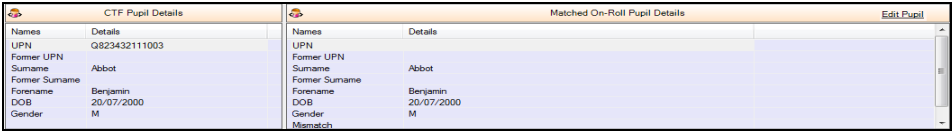

If you select a pupil/student in the **Selected Pupil** column and they are a preadmission pupil then the **Matched Pre-admission Pupil Details** will be displayed.

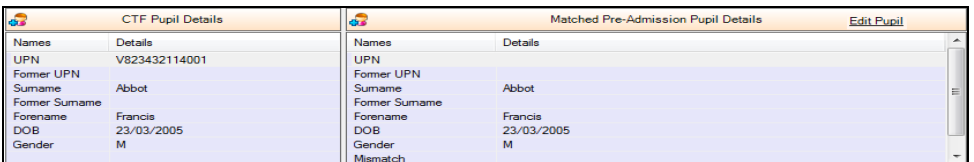

If you select a pupil/student in the **Pre-Admission Pupil** column then the **Pre-Admission Pupil Details** box will be displayed.

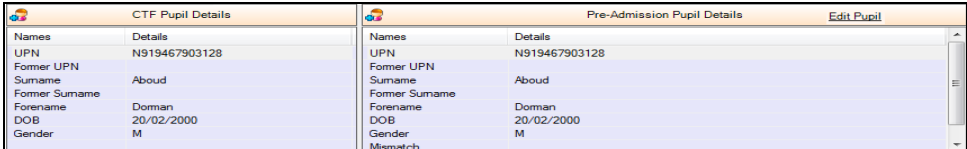

If you select a pupil/student in the **Admitted Pupil** column then the **On-Roll Pupil Details** box will be displayed.

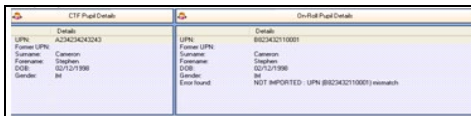

## <span id="page-10-0"></span>Running the Pre CTF Import Report

The Pre CTF Import Report can be run to indicate what exactly will happen if you decide to import the CTF.

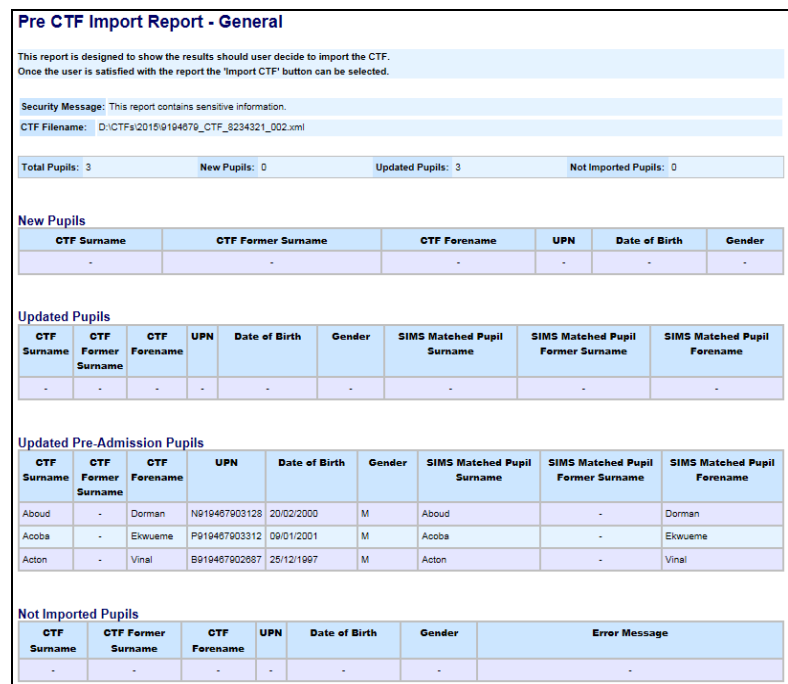

## <span id="page-10-1"></span>Importing the CTF

When you are satisfied with the selections that you have made, you can import the CTF by clicking the **Import CTF** button.

The CTF is imported and the CTF Import Report is displayed, which explains what happens to the CTF pupil/student record once it is imported into SIMS. The report is saved in the Import CTF directory.

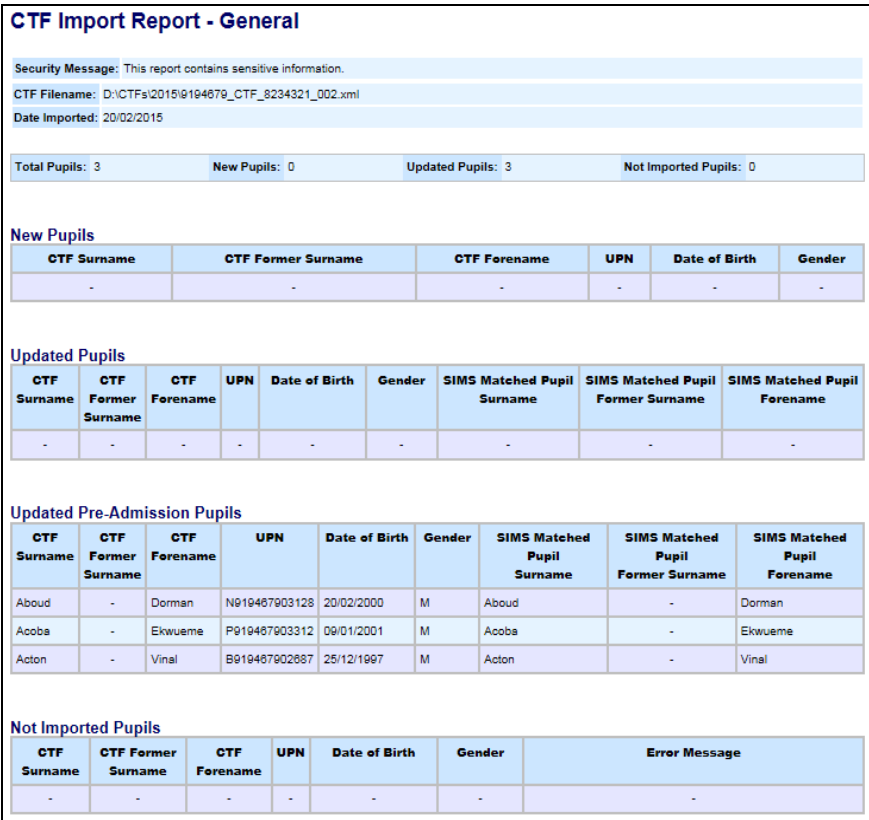

### <span id="page-11-0"></span>Exception Log

Once the CTF file has been imported, the **Exception Log** panel is displayed. This panel provides information on any errors that occurred during the import of the CTF file.

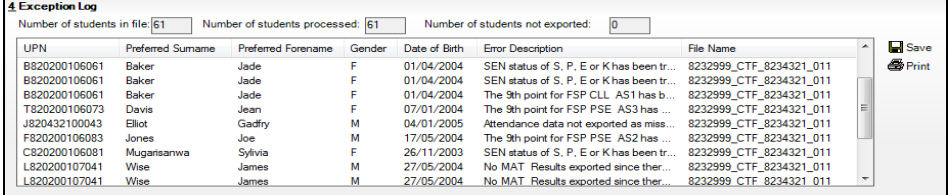